## RECORDING A VIDEO PRESENTATION IN ZOOM

• Download the Zoom app on your desktop. • Connect your headphones or external microphone to your desktop. **1** • Pause desktop and/or mobile device notifications and close all unnecessary programs and applications on your desktop. • Open your display file (i.e., PowerPoint) and minimize the screen. If you are using dual monitors, be sure that your display file is located on your main screen. • If using a PowerPoint file, place the presentation in Slide Show mode.  $\hfill\square$  $\begin{tabular}{|c|c|} \hline \hline 2 \\ \hline \end{tabular}$ • Open the Zoom app and click on **New Meeting.** • If prompted, select Join with Computer Audio. 12:41 PM **2** • Ensure that your camera and microphone are on. For audio voiceovers, turn off your camera. • You may use the Test Speaker and Microphone feature to ensure that your microphone and camera are well adjusted. **3** • Click Share Screen on the bottom toolbar.<br> **3** • **3** • **1** • **1** • **1** • **1** • **1** • **1** • **1** • **1** • **1** • **1** • **1** • **1** • **1** • **1** • **1** • **1** • **1** • **1** • **1** • **1** • **1** • **1** • **1** • **1** • **1** • **1** • **1** • × ø • Select the file for display (i.e., PowerPoint) from the pop-up window and click Share in the bottom right corner. • You are now in Share mode. You can reposition or resize the -Diversity Symposiu... Award Presentation Template - St. webcam window, as needed. to Present You **irtual Poste** • Click on the More icon on the Zoom control toolbar and<br>select **Record on this Computer** to automatically save<br>the recording as an mp4 file on your computer. Select<br>Pecord to Cloud for your file to be unloaded to the Zoo select Record on this Computer to automatically save ster 2021 M. the recording as an mp4 file on your computer. Select Record to Cloud for your file to be uploaded to the Zoom Cloud server (this process is not immediate).  $\blacksquare$  $A^A$   $A^V$   $A^D$ 由·  $Aa - \mathcal{L} - A$  $E \equiv E \equiv E$ Alt+R • You are now recording and may begin your presentation. Use the More icon to pause or stop your recording if the **Stop/Pause Recording** option is not available on the bottom toolbar. • Advance your slides or pages using the right arrow key. **5** • When you are finished recording your presentation, click on Stop Recording in the bottom right or by use of the **More** icon. • Click End Meeting or End using the More icon. • Click End Meeting for All and Zoom will automatically begin processing your mp4 file.

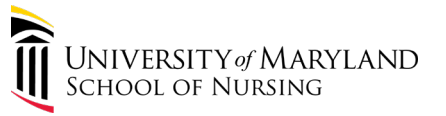